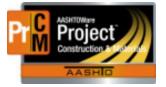

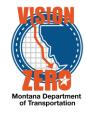

## EMULSION AND CUTBACK SAMPLING

### Emulsion and Cutback Sampling

The most important thing to remember with these or any sample is the actual physical specimen (sack, bag, jar, can, roll, cylinder, bar, etc.), must be labeled with the Sample Record ID number that contains the sample information. Use a tag, sticky label, or just write on the sample container. Each sample or specimen must be able to be tracked back to the sample record in case it gets separated from the corresponding paperwork.

Create a DWR Acceptance Record and a Sample Record for each pair of cans to record witnessing the sampling of the emulsion and for the emulsion testing.

### FIELD - DWR Acceptance Record

## Navigation: Daily Work Report > Work Items Tab

| 1. | Add the | work item | and create | an item | postina |
|----|---------|-----------|------------|---------|---------|
|----|---------|-----------|------------|---------|---------|

| Item Posting Num       | Contractor                                | Station/Locatio | n                        | Placed Qty | - |
|------------------------|-------------------------------------------|-----------------|--------------------------|------------|---|
| 1                      | 7240 - KNIFE RIVER CORPORATION - YELLOWST | Materials only. |                          |            |   |
| Contractor * 🔻         |                                           |                 | Attention                |            |   |
| KNIFE RIVER CORPORATIO | DN - YELLOWSTONE (                        |                 | 0                        |            |   |
| Placed Quantity 🔻      |                                           |                 | Units                    |            |   |
|                        |                                           |                 | TON                      |            |   |
| Station From 🔻         |                                           |                 | Agency Views             |            |   |
|                        |                                           |                 | None                     |            |   |
| Offset Type From       |                                           |                 | Automobilization Posting |            |   |
| Offset Distance From 🔻 |                                           |                 | Location/Description 🔻   |            |   |
|                        |                                           |                 | Materials only.          |            | Q |
| Station To 🔻           |                                           |                 | Plan Quantity 🔻          |            |   |
|                        |                                           |                 |                          |            |   |
| Offset Type 🔻          |                                           |                 | Material Set 🔻           |            |   |
| •                      |                                           |                 | CRS-2                    |            |   |
| Offset Distance 🔻      |                                           |                 | Comments 🔻               |            |   |
|                        |                                           |                 |                          |            | Q |
|                        |                                           |                 |                          |            |   |

- 2. Click Save
- 3. Click on the Acceptance Records Tab
- 4. Expand the Emulsion material row
- 5. Select the Source (Material manufacturer)
- 6. From the Field Inspection Value field, select EMULS Emulsion Sample Witnessed
- 7. From the Witnessed field, select the Witnessed Date
- 8. Enter the Invoice # (Bill of Lading)
- 9. Select the Dilution Ratio
- 10. Enter the Manufacturer Specific Gravity
- 11. In the Comments field, enter the Can#'s witnessed

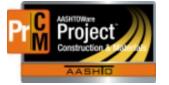

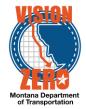

|    | Material                           | Represented Qty   | Source                    | Product Name/Seal#/Bat                 |             |
|----|------------------------------------|-------------------|---------------------------|----------------------------------------|-------------|
|    | 702.01.06.01 - CRS-2, Cationic Ra  | 19.63000          | WESTEML - Western Emulsio | ns Ir                                  |             |
| ~  | Material Units                     | Conversion Factor | Reported Matl Qty         | Cont Est Matl Qty Sat Rep M            | latl Qty    |
|    | TON                                | 1.00000           | 19.63000                  | 31.10000                               | 19.63000    |
| Sc | ource 🔻                            |                   |                           | Field Inspection Value                 |             |
| C  | WESTEML                            |                   |                           | EMULS - Emulsion Sample Witnessed      | -           |
|    | Western Emulsions Inc              |                   |                           | Witnessed 🔻                            |             |
| Pr | oduct Name/Seal#/Batch/Lot 🔻       |                   |                           | 08/27/2019                             |             |
| C  | Begin typing to search or press En | ter               |                           | Invoice # 🔻                            |             |
| Re | epresented Quantity 🔻              |                   |                           | 10-409141                              |             |
|    | 19.63000                           |                   |                           | Dilution Ratio 🔻                       |             |
| C  | omments 🔻                          |                   |                           | 50:50 💌                                |             |
| 2  | & 2A Represented is in tons.       |                   | ଷ୍                        | Manufacturer Specific Gravity 🔻        |             |
| s  | IFMI Decrementation                |                   |                           | 1.0080                                 |             |
| Ye | 25                                 |                   |                           | Sample Type (*Only when creating Samp  | le) 🔻       |
|    |                                    |                   |                           | PROJ - Project Acceptance              |             |
|    |                                    |                   |                           | Acceptance Method (*Only when creating | g Sample) 🔻 |
|    |                                    |                   |                           | TEST - Test Results                    |             |
|    |                                    |                   |                           |                                        |             |

- 12. Click Save
- 13. Click on the Row Action menu and select Attachments
- 14. Click Select File
- 15. Browse to the Invoice or Bill of Lading and click Open
- 16. Click Save
- 17. Click Previous
- 18. For each additional pair of cans witnessed that day, you can copy the DWR Acceptance Record. Click on the Acceptance Record Row Action menu and select Copy
- 19. Update the Comments for the appropriate Can#
- 20. Update the Invoice#, Dilution Ratio and Manufacturer Specific Gravity
- 21. Attach the Invoice or Bill of Lading if different
- 22. Click Save
- 23. Repeat steps 18-22 for each pair
- 24. Create the sample record from the first DWR Acceptance Record.
- 25. In the Sample Type field select PROJ Project Acceptance
- 26. In the Acceptance Method field select TEST Test Results
- 27. Click Save
- 28. Click on the Acceptance Record Row Action menu and select Create New Sample Record
- 29. Enter your crew# in the Administrative Office search field and select the crew.
- 30. Click Save
- 31. A sample record will be automatically created with the Sample Date, Sample Type, Acceptance Method, Source and Contract Item associated
- 32. Enter the Witnessed By
- 33. Select the District/Area

L:\AASHTOWare\ConstMtrls\Help\_Guides\Emulsion\_SamplingMN.docx

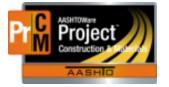

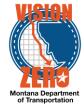

# 34. In the Specimen(s) Number field enter the Can#'s. Enter the individual sample #'s contained in Sample Record using this format: 1-1A, 12-12A, or 103-103A

| Sample ID                          |   |   | Remarks                         |
|------------------------------------|---|---|---------------------------------|
| 20190919062459                     |   |   | 1                               |
| Id                                 |   |   | Sample Date                     |
| 1496                               |   |   | 09/18/2019                      |
| Material Code - Name               |   |   | Created Date                    |
| Q 702.01.06.01                     | ) |   | 09/19/2019 6:24:59 AM           |
| CRS-2, Cationic Rapid Set Emulsion |   |   | Sample Status                   |
| QPL Required                       |   |   | Pending Authorization           |
| No                                 |   |   | Sample Type                     |
| Lab Control Number                 |   |   | PROJ - Project Acceptance       |
| Q CN20190919062459                 |   |   |                                 |
|                                    |   |   | Acceptance Method               |
| Witnessed By ID - Name             |   |   | TEST - Test Results             |
| Q StandingK                        |   |   | Source ID - Source Name         |
| Standing Kevin                     |   |   | WESTEML - Western Emulsions Inc |
| Specimen(s) Number                 |   |   | Source City                     |
| 2 & 2A                             |   | Q |                                 |
|                                    |   |   | Authorized By                   |
| Intended Use                       |   |   |                                 |
| US 2 - POPLAR 1496                 |   | Q | Authorized Date                 |
| District/Area                      |   |   |                                 |
| WP - Wolf Point                    |   |   | Revising Sample ID              |

- 35. Click Save
- 36. Click on the Destination Lab(s) Tab
- 37. Click New
- 38. In the Lab Name field enter the District/Area lab and select
- 39. In the Shipped Date/Time field select the date the sample is being dropped off at the District Lab
- 40. Click Save
- 41. Click on the Tests Tab
- 42. Click on the arrow next to Assign Tests and select Assign Default Tests. A District Received test will be automatically added so the District/Area Lab can now receive the sample

IMPORTANT: Emulsion samples must get to the Helena lab within 14 days of sampling!!!

The reason we ask the Field to complete a DWR Acceptance Record for each pair is not only to ensure the correct number of samples are taken but to make sure what was delivered to the project is in accordance with contract specifications. The supplier is required to certify their product meets our specifications (see 402.03.5(A) Acceptance) and most suppliers include their

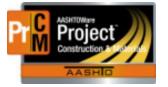

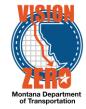

signature and certification language on their BOL's/Invoices. Please obtain both the 1 and 1A specimens from EITHER the truck or the tanker, but it is imperative they both come from the same vessel. That is, DO NOT take the 1 specimen from the truck and the 1A specimen from the trailer. Samples must be obtained at the point of delivery. In the event a sample can't be obtained from the delivery vessel, obtain a sample from a nozzle on the distributor. This sampling method should be avoided if at all possible so please consult with Helena Materials in this case.

## DISTRICT - Receive Sample and Route to Helena

Navigation: Materials Worksheets > Receive Sample At Destination Lab

- 1. In the Select Destination Lab to Receive At select the District/Area Lab
- 2. Check the box to the left of the appropriate sample record row
- 3. Click Mark As Received
- 4. Click on the Sample Records quick link
- 5. Enter the last 4-digits of the sample record to filter the list
- 6. Click on the Sample ID link
- 7. Click on the Destination Lab(s) Tab
- 8. Click New
- 9. In the Lab Name field enter Helena and select
- 10. In the Shipped Date/Time field select the date the sample is being shipped to Helena
- 11. Click Save
- 12. Click on the Tests Tab
- 13. Click on the arrow next to Assign Tests and select Assign Default Tests. An Emulsion Properties test will be automatically added so Helena Receiving can now receive the sample

### HELENA RECEIVING - Receive Sample and Route to Asphalt Properties Lab

Navigation: Materials Worksheets > Receive Sample At Destination Lab

- 1. In the Select Destination Lab to Receive At select Helena Receiving
- 2. Check the box to the left of the appropriate sample record row
- 3. Click Mark As Received

### HELENA ASPHALT PROPERTIES LAB – Receive Sample and enter test results

Navigation: Materials Worksheets > Receive Sample At Lab Unit

- 1. In the Select Lab Unit to Receive At select Materials Binder Properties Lab
- 2. Check the box to the left of the appropriate sample record row
- 3. Click Mark As Received
- 4. Click on the Enter Test Results quick link
- 5. Under the Tests section, enter the last 4-digits of the sample record to filter the list
- 6. Click on the Test Number link
- 7. Enter the Due Date, Test Start Date
- 8. Click Save
- 9. Click the Reference Specifications Tab
- 10. Click the Use for Test box on the appropriate specification.

 $\label{eq:linear} L: \label{eq:linear} L: \label{eq:linear} ASHTOWare \label{eq:linear} Const \\ Mtrls \label{eq:linear} Help\_Guides \label{eq:linear} Emulsion\_Sampling \\ MN. docx$ 

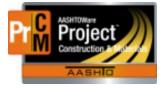

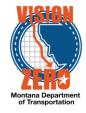

- 11. Click Save
- 12. Click on the Component Action menu and select MDT Emulsions agency view link
- 13. Enter the test result data
- 14. Select the Test Result Value
- 15. Click Save
- 16. Click on the Sample Record Test link
- 17. Enter the Test Completion Date and verify the Test Result Value auto populated.
- 18. Enter Comments if the sample failed to meet specifications.
- 19. Click Save
- 20. Once data is reviewed and complete click on the Component Action Menu and select Mark Test Complete

# \*\*NOTE: To view the Bill of Lading / Invoice for this sample, there are 2 different ways to obtain the attachment.

- A. Navigate to the DWR via the Sample Record
  - a. From the Sample Record, click on the Action Menu and select DWR under the Views section

|                                            |                        | Save                |  |
|--------------------------------------------|------------------------|---------------------|--|
| Sample ID                                  | Remarks                | Actions             |  |
| 20190816115908                             | 0                      | Add New             |  |
|                                            |                        | Сору                |  |
| ld                                         | Sample Date            | Tasks               |  |
| 1112                                       | 07/26/2019             | Authorize           |  |
|                                            |                        | Split Sample Record |  |
| Material Code - Name                       | Created Date           | Unauthorize         |  |
| Q 702.01.06.02                             | 08/16/2019 11:59:08 AM | Void                |  |
| CRS-2p, Cationic Rapid Set Emulsion - Poly | Sample Status          | Views               |  |
| Mod                                        |                        | Attachments         |  |
| QPL Required                               | In Testing             | DWR                 |  |
| No                                         | Sample Type            | Issues              |  |
|                                            |                        | Links               |  |

- b. Click on the Acceptance Records tab
- c. Click on the > to expand item row
- d. Click on the Row Action and select Attachments under Views
- e. Click on the desired attachment name link to open the document
- B. Run the Contract Material Acceptance (Checklist) Report for the specific item(s)
  - a. Click on the Global Actions and select Generate Report
  - b. In the search field enter check to filter the list
  - c. Check the Contract Material Acceptance (Checklist) row
  - d. In the search field enter the Contract ID
  - e. Check the desired item(s)
  - f. Click the Execute button
  - g. Locate the DWR row with the desired attachment
  - h. Click on the attachment filename. It is a hyperlinked link directly to the attachment window
  - i. Click on the desired attachment name link to open the document